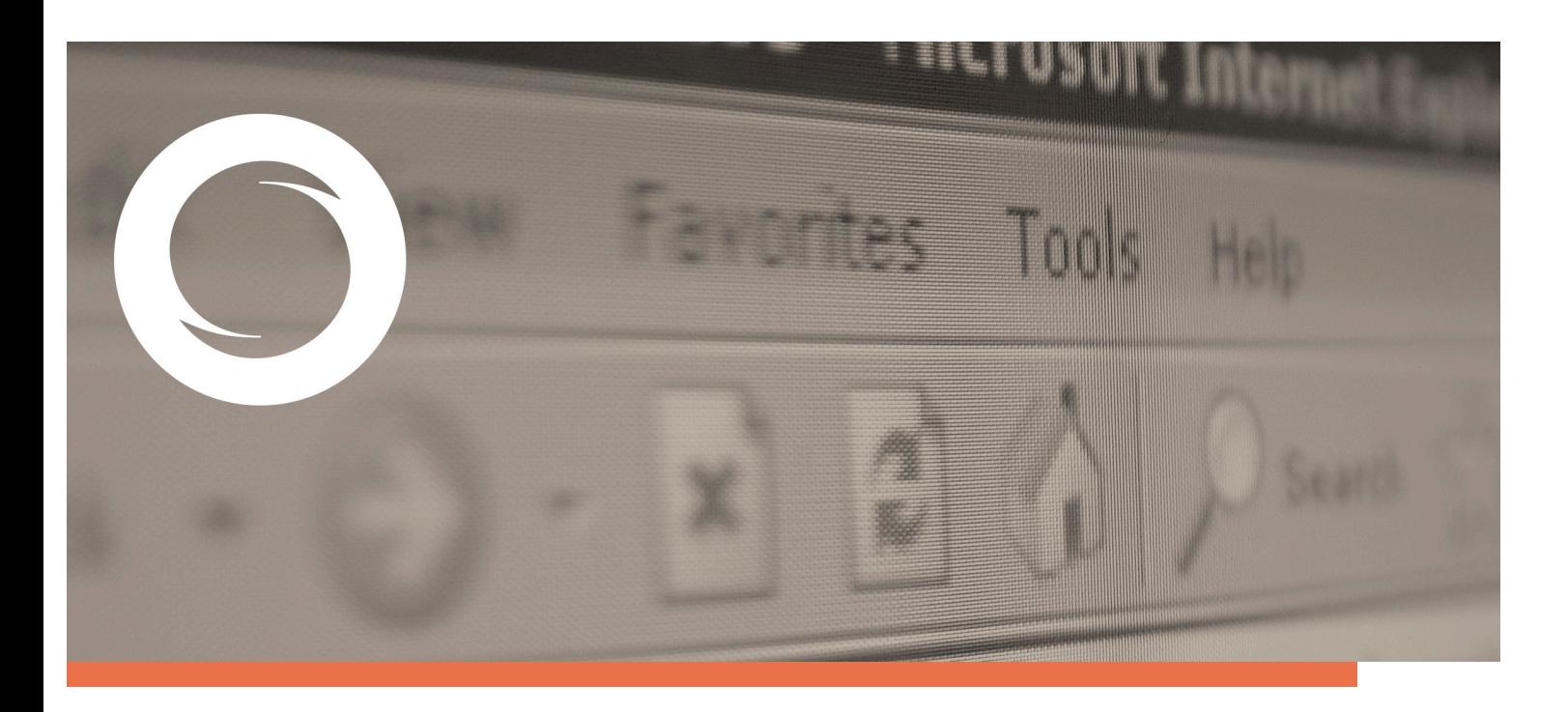

## **Manual Importación de certificados&desde& Internet Explorer**

Documento SIGNE\_GCSWIE. Ver. 1.0 Fecha de aplicación 12/07/2011

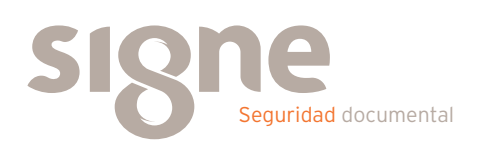

Este documento ha sido generado por el Departamento de Sistemas de Información del Grupo Signe, S.A.

El contenido es confidencial y no puede ser difundido a terceros, ni utilizado para otros propósitos que los que han originado su distribución, sin el previo permiso escrito del Departamento de Sistemas de Información del Grupo Signe.

## **Importar un certificado en software**

Este documento recoge los pasos a seguir para importar un certificado digitalen el navegador Internet Explorer de Microsoft.

Abrimos el navegador de Internet Explorer. Pulsamos en el menú "Herramientas" y dentro de él "Opciones de Internet".

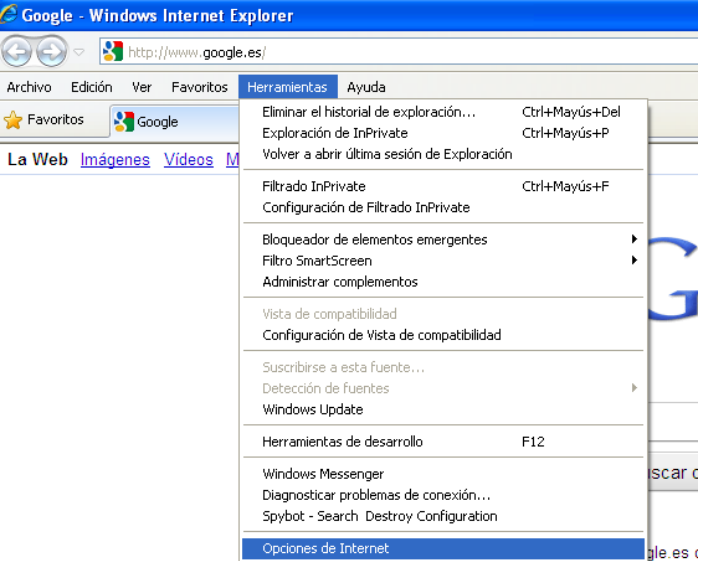

Accedemos a esta pantalla, pinchamos en la pestañas "Contenido" y dentro de ella pinchamos el botón de "Certificados".

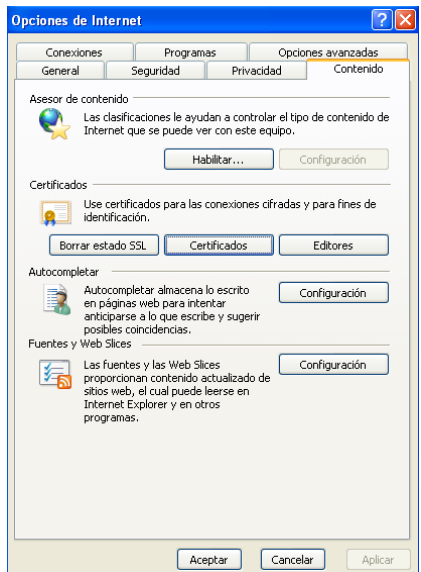

Para importar el Certificado, pulsar en el botón Importar.

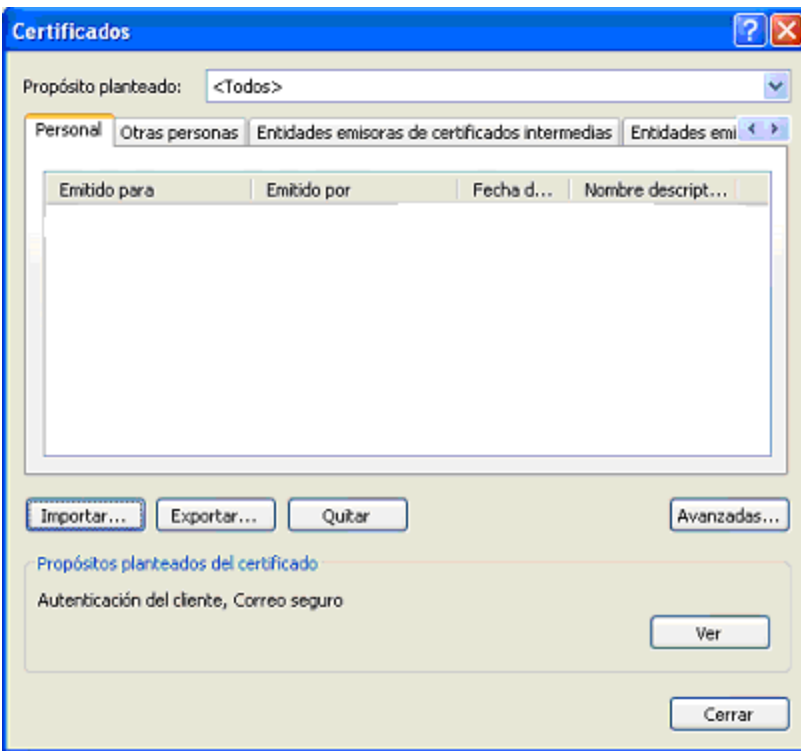

Se le abrirá el asistente de importación, pulsar Siguiente.

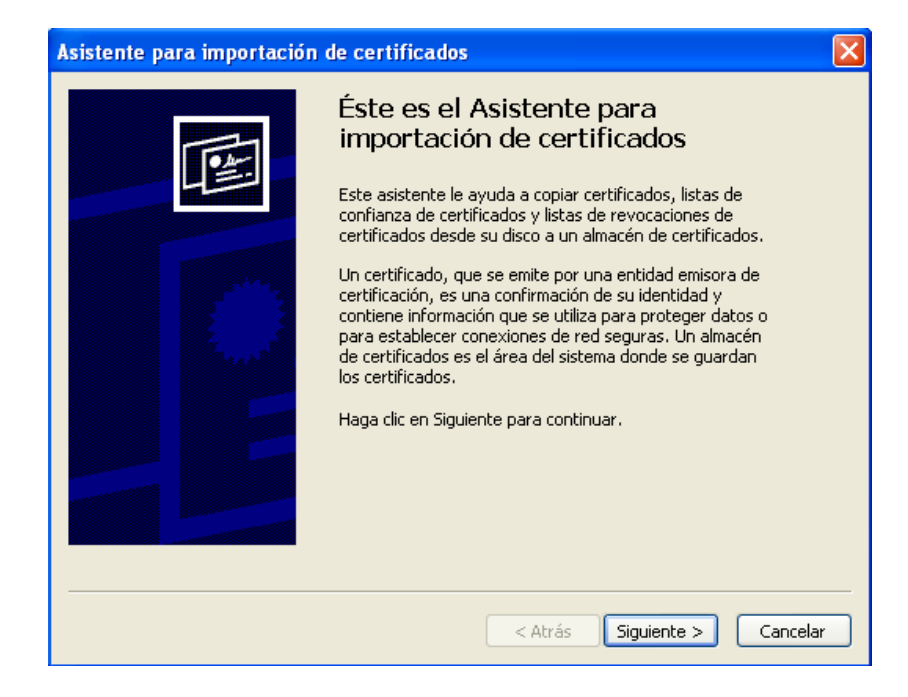

Pulse en "Examinar" para buscar la ubicación del fichero que contiene la copia del certificado digital.

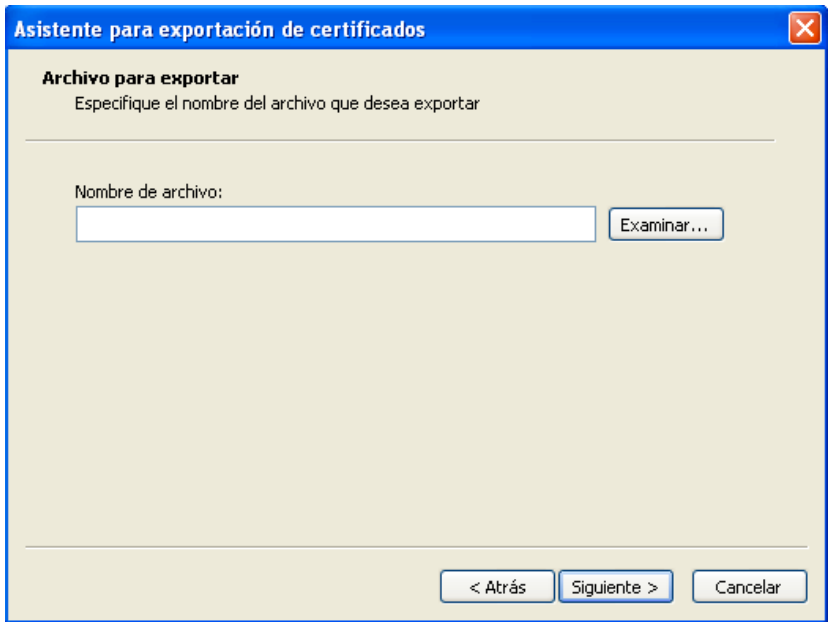

En la caja inferior de Tipo, seleccionar la opción Todos los Archivos (\*.\*) dado que el archivo puede presentarse con diferentes extensiones. Seleccionar el archivo y pulsar el botón Abrir.

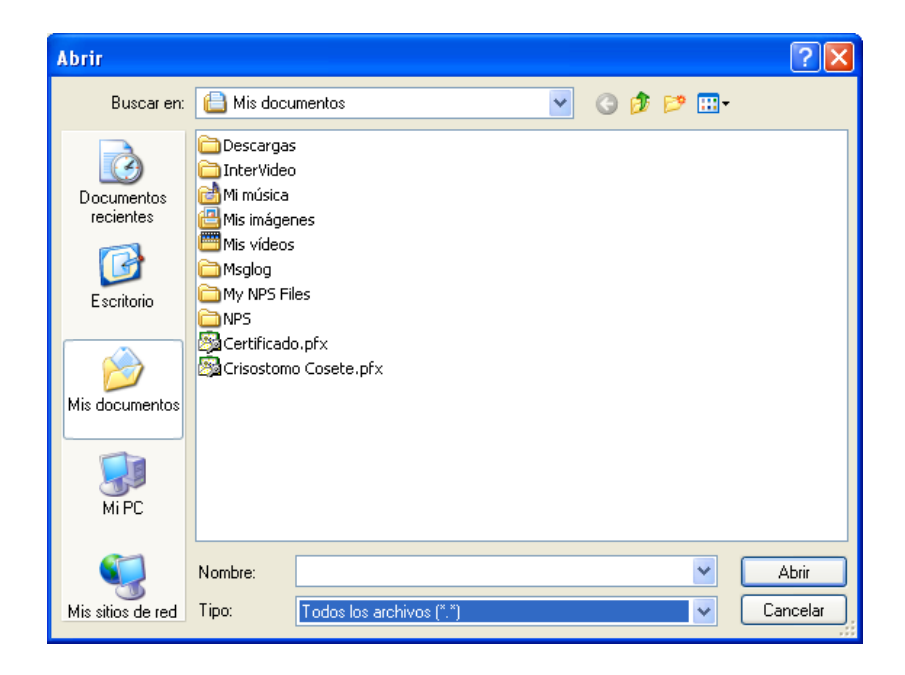

Una vez selecionado el archivo, pulsar en el botón Siguiente

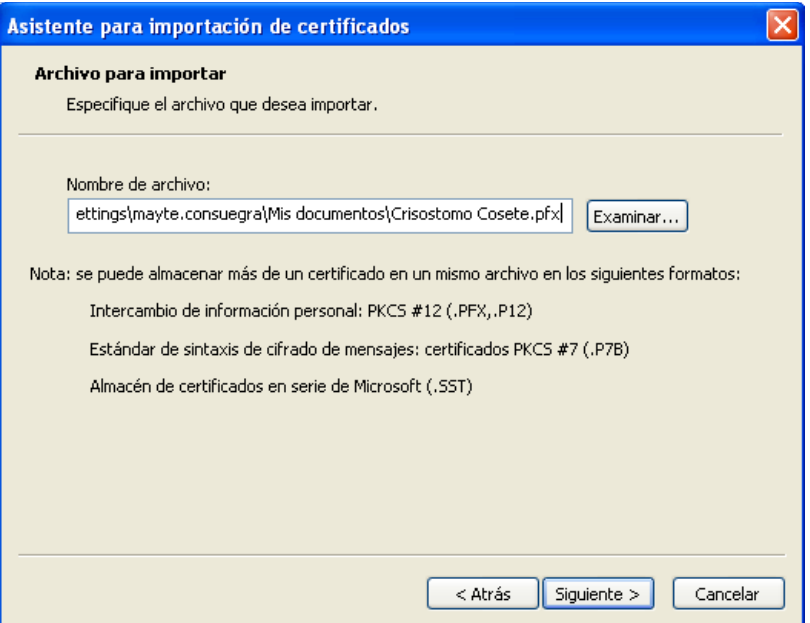

Escribir la contraseña del archivo, y selecionar la casilla Marcar esta clave como exportable. Esta opción permitirá firmar documentos.

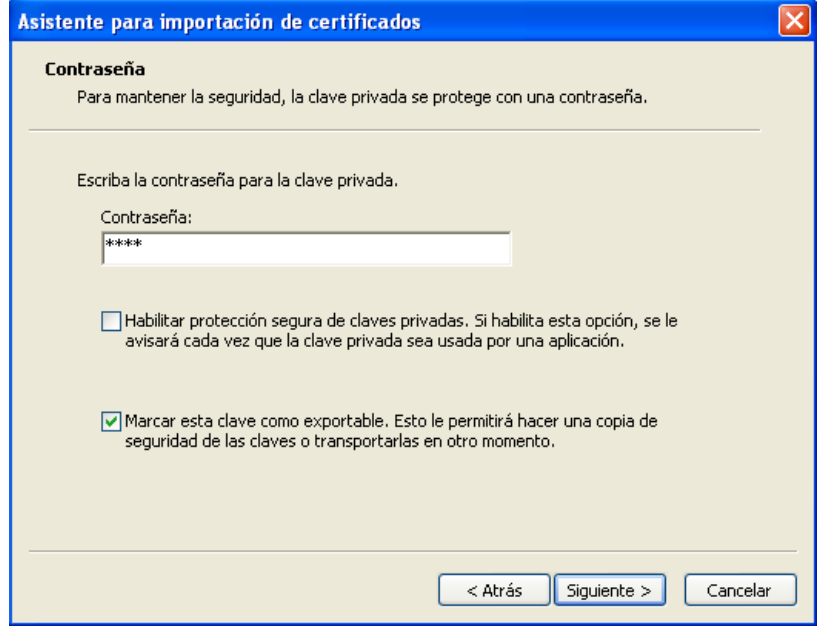

En esta ventana, pulsar en el botón Siguiente, seleccionando en la siguiente el almacén de certificados Personal.

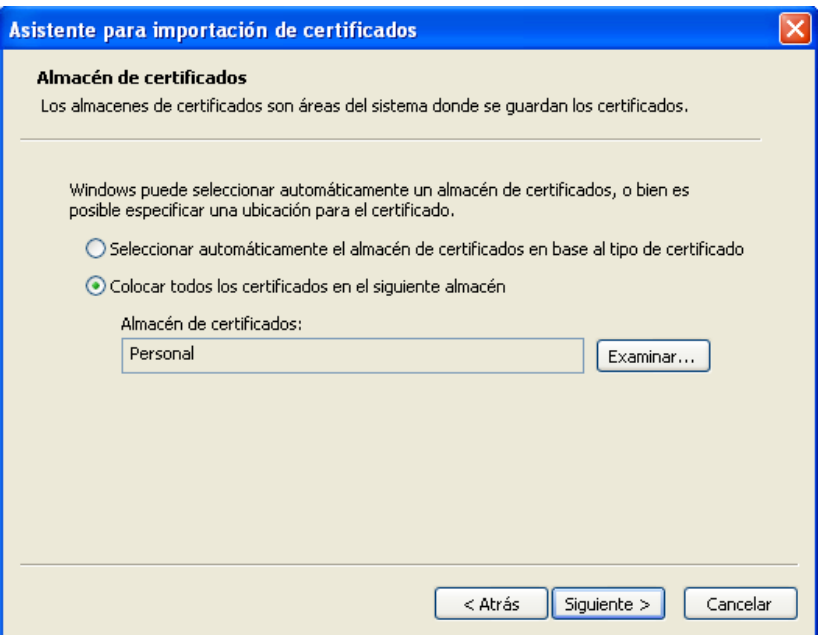

Para terminar de importar el Certificado, pulsar en el botón Finalizar.

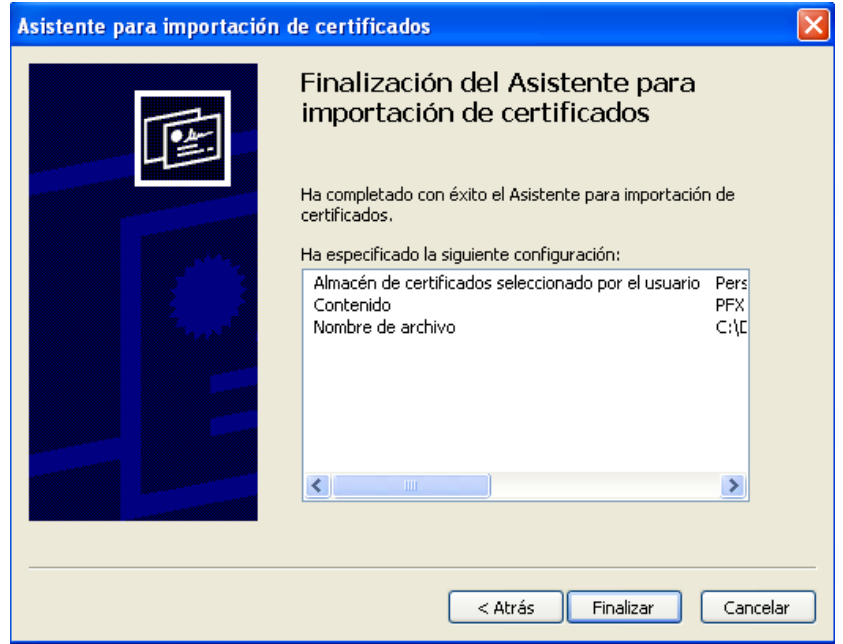

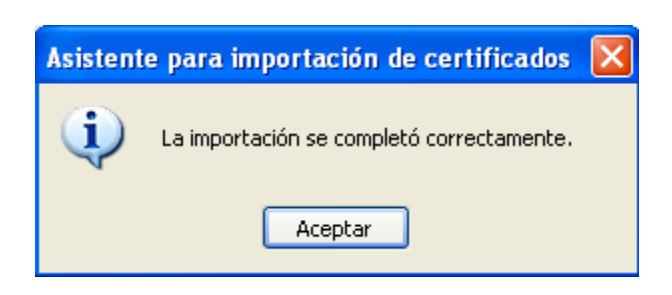

Si todo ha ido bien, ahora debería aparecer el Certificado Digital instalado.

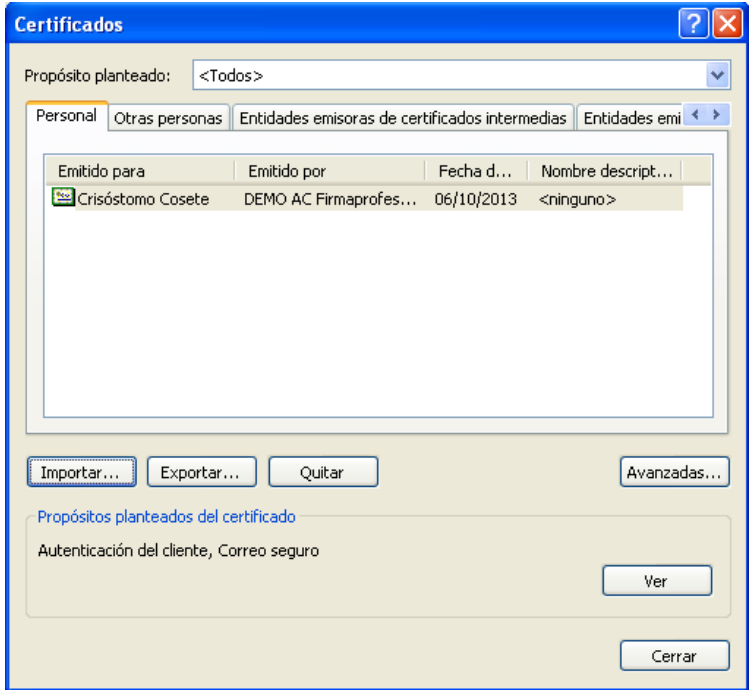

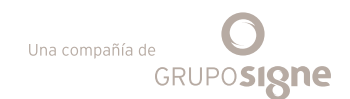

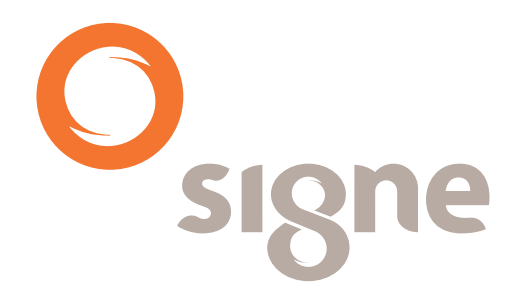

**www.signe.es**

Avda. de la Industria, 18 28760 Tres Cantos (Madrid) España

Tel.: + 34 918 06 00 99 comercial@signe.es